# HP Storage Essentials Storage Resource Management Report Optimizer

Software Version: 6.1

Quick Start Guide

Document Release Date: June 2009 Software Release Date: June 2009 First Edition

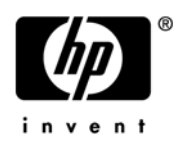

### Legal Notices

#### **Warranty**

The only warranties for HP products and services are set forth in the express warranty statements accompanying such products and services. Nothing herein should be construed as constituting an additional warranty. HP shall not be liable for technical or editorial errors or omissions contained herein.

The information contained herein is subject to change without notice.

#### Restricted Rights Legend

Confidential computer software. Valid license from HP required for possession, use or copying. Consistent with FAR 12.211 and 12.212, Commercial Computer Software, Computer Software Documentation, and Technical Data for Commercial Items are licensed to the U.S. Government under vendor's standard commercial license.

#### Copyright Notices

© Copyright 2002-2009 Hewlett-Packard Development Company, L.P.

#### Trademark Notices

Microsoft® and Windows® are registered trademarks of Microsoft Corporation.

Oracle® is a registered trademark of Oracle Corporation.

Sun®, Solaris®, Sun StorEdge®, and Java® are trademarks or registered trademarks of Sun Microsystems, Inc. in the United States and other countries.

AIX® and IBM® are registered trademarks of International Business Machines Corporation in the United States, other countries or both.

SGI® and IRIX® are registered trademarks of Silicon Graphics, Inc.

Netscape® is a registered trademark of Netscape Communications Corporation in the United States and other countries.

HDS® and HiCommand® are registered trademarks of Hitachi Data Systems.

QLogic™ is a trademark of QLogic Corporation. Emulex is a registered trademark of Emulex Corporation.

HBAnyware™ is a trademark of Emulex Corporation.

UNIX<sup>®</sup> is a registered trademark in the U.S. and in other countries, exclusively licensed through X/Open Company, Ltd.

### Documentation Updates

The title page of this document contains the following identifying information:

- Software Version number, which indicates the software version.
- Document Release Date, which changes each time the document is updated.
- Software Release Date, which indicates the release date of this version of the software.

To check for recent updates or to verify that you are using the most recent edition of a document, go to:

#### **http://h20230.www2.hp.com/selfsolve/manuals**

This site requires that you register for an HP Passport and sign in. To register for an HP Passport ID, go to:

#### **http://h20229.www2.hp.com/passport-registration.html**

Or click the **New users - please register** link on the HP Passport login page.

You will also receive updated or new editions if you subscribe to the appropriate product support service. Contact your HP sales representative for details.

The following table indicates changes made to this document since the last released edition. .

**Changes to this Document**

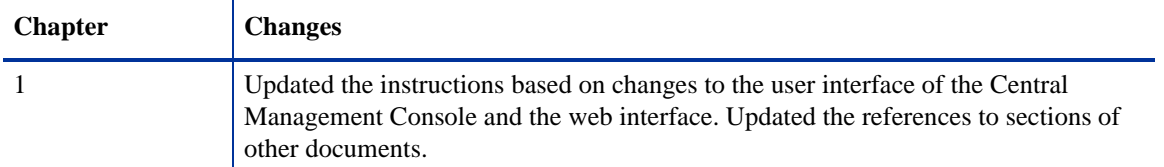

### **Support**

Visit the HP Software Support Online web site at:

#### **www.hp.com/go/hpsoftwaresupport**

This web site provides contact information and details about the products, services, and support that HP Software offers.

HP Software online support provides customer self-solve capabilities. It provides a fast and efficient way to access interactive technical support tools needed to manage your business. As a valued support customer, you can benefit by using the support web site to:

- Search for knowledge documents of interest
- Submit and track support cases and enhancement requests
- Download software patches
- Manage support contracts
- Look up HP support contacts
- Review information about available services
- Enter into discussions with other software customers
- Research and register for software training

Most of the support areas require that you register as an HP Passport user and sign in. Many also require a support contract. To register for an HP Passport ID, go to:

#### **http://h20229.www2.hp.com/passport-registration.html**

To find more information about access levels, go to:

#### **http://h20230.www2.hp.com/new\_access\_levels.jsp**

# **Contents**

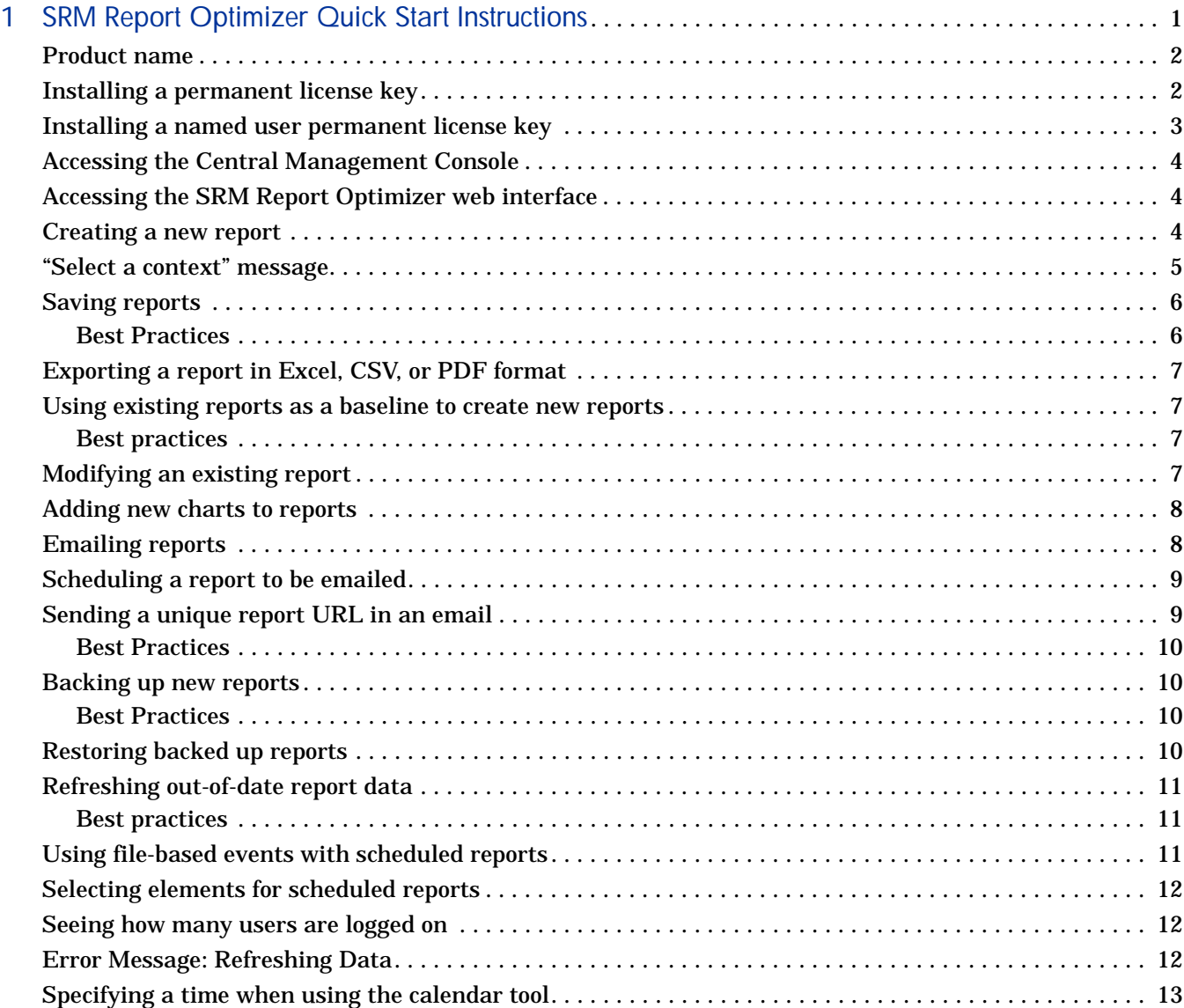

# 1 SRM Report Optimizer Quick Start **Instructions**

<span id="page-6-0"></span>This chapter provides a basic overview of several common SRM Report Optimizer tasks, and provides references to other documents for more detailed information.

- **Note:** Make sure you have completed all of the configurations steps included in the installation guide.
- **Note:** SRM Report Optimizer requires Java Plug-in 1.5.0 or later. The plug-in can be downloaded from the following web site: **http://www.java.com/ download/**.

**Note:** Disable pop-up blocking software.

This chapter contains the following topics:

- • [Product name, page 2](#page-7-3)
- • [Installing a permanent license key, page 2](#page-7-2)
- • [Installing a named user permanent license key, page 3](#page-8-1)
- • [Accessing the Central Management Console, page 4](#page-9-5)
- • [Accessing the SRM Report Optimizer web interface, page 4](#page-9-3)
- • [Creating a new report, page 4](#page-9-4)
- • ["Select a context" message, page 5](#page-10-1)
- • [Saving reports, page 6](#page-11-2)
- • [Exporting a report in Excel, CSV, or PDF format, page 7](#page-12-6)
- • [Using existing reports as a baseline to create new reports, page 7](#page-12-4)
- • [Modifying an existing report, page 7](#page-12-5)
- • [Adding new charts to reports, page 8](#page-13-2)
- • [Emailing reports, page 8](#page-13-3)
- • [Scheduling a report to be emailed, page 9](#page-14-2)
- • [Sending a unique report URL in an email, page 9](#page-14-3)
- • [Backing up new reports, page 10](#page-15-4)
- • [Restoring backed up reports, page 10](#page-15-5)
- • [Refreshing out-of-date report data, page 11](#page-16-4)
- • [Using file-based events with scheduled reports, page 11](#page-16-3)
- • [Selecting elements for scheduled reports, page 12](#page-17-5)
- • [Seeing how many users are logged on, page 12](#page-17-3)
- • [Error Message: Refreshing Data, page 12](#page-17-4)
- • [Specifying a time when using the calendar tool, page 13](#page-18-1)

### <span id="page-7-3"></span>Product name

SRM Report Optimizer is sometimes referred to as BusinessObjects Enterprise in the user interface and online help. Both of these terms refer to the same product.

# <span id="page-7-2"></span><span id="page-7-0"></span>Installing a permanent license key

The SRM Report Optimizer installation includes a demonstration license that expires after 90 days. To install a permanent license key:

- <span id="page-7-4"></span><span id="page-7-1"></span>1 Contact your HP representative to procure a permanent license key.
- 2 Once you have received a permanent license key, launch the Central Management Console as described in ["Accessing the Central Management](#page-9-5)  [Console" on page 4.](#page-9-5)
- 3 In the Manage section, click **License Keys**.
- 4 Remove the existing license keys by highlighting each key and clicking **Delete**.

**Note:** Remove all existing keycodes before adding new keycodes.

- 5 In the Add Key box, enter your new license key, and click **Add**. Repeat this step for each of your new license keys.
- 6 Restart all SRM Report Optimizer services.
- 7 Log in to the Central Management Console with the following credentials:
	- Username: Administrator
	- Password: (blank)
- 8 In the Organize section, click **Servers**.
- 9 Select all of the servers, right-click, and select **Enable Server**.

For more information, see the "Managing license information" section of the "Managing Licenses" chapter of the administrator's guide.

### <span id="page-8-1"></span>Installing a named user permanent license key

Adding a named user permanent license key allows you to log in as Administrator without consuming a concurrent license. To install a named user permanent license key:

- <span id="page-8-0"></span>1 Launch the Central Management Console as described in ["Accessing the](#page-9-5)  [Central Management Console" on page 4](#page-9-5).
- 2 Log in to the Central Management Console. The default username is Administrator and the default password is <blank>. If you changed the credentials, enter the new credentials for the Administrator account.
- 3 In the Manage section, click **License Keys**.
- 4 Remove any evaluation keys by selecting the key and clicking **Delete**.
- 5 In the Add Key box, enter the named user license key. Click **Add**.
- 6 Return to the Central Management Console home page. In the Organize section, click **Users and Groups**. Select **User List** and then double-click **Administrator**.
- 7 In the Connection Type section, select the **Named User** radio button.
- 8 Click **Save and Close**.

# <span id="page-9-5"></span>Accessing the Central Management Console

<span id="page-9-6"></span>To access the Central Management Console:

- <span id="page-9-0"></span>1 Use a web browser to go to the following URL: http:// <fqdn\_or\_ip\_address\_of\_Report\_Server>:8080/CmcApp/logon.faces
- 2 Log on to the Central Management Console with the following credentials:
	- Username: Administrator
	- Password: (blank)

# <span id="page-9-3"></span>Accessing the SRM Report Optimizer web interface

To access the SRM Report Optimizer web interface:

<span id="page-9-1"></span>1 User a web browser to go to the following URL: http:// <fqdn\_or\_ip\_address\_of\_Report\_Server>:8080/InfoViewApp/ logon.jsp

> <span id="page-9-8"></span>**Note:** If you changed the port number during installation, enter the selected port number instead of 8080.

2 Log on with a valid username and password.

For more information, see the "Logging on to InfoView" section of the "Getting Started" chapter of the InfoView User's Guide.

### <span id="page-9-4"></span>Creating a new report

To create a new report:

- <span id="page-9-7"></span><span id="page-9-2"></span>1 Log on to the web interface as described in ["Accessing the SRM Report](#page-9-3)  [Optimizer web interface" on page 4](#page-9-3).
- 2 Click **Document List**.
- 3 Select **New > Web Intelligence Document**.
- 4 Select a universe. A new Web Intelligence document displays. The Data tab contains objects which can be dragged and dropped onto the Result Objects pane.
- 5 After you have added the desired objects to the Result Objects pane, click **Run Query**. The results of the new report display in the Result Objects pane.

For more information, see the "To create a Web Intelligence document from InfoView" section of the "Working with documents" chapter of the Building Reports Using the Java Report Panel guide.

### <span id="page-10-1"></span>"Select a context" message

<span id="page-10-2"></span><span id="page-10-0"></span>When you drag certain objects onto the Result Objects pane, you will be prompted to select a context. This occurs because objects in the designer interface can be related to each other. For example, Storage Systems and Hosts are related because storage systems present storage to hosts. This context defines the relationship which exists between the storage system and the host.

Because there are multiple relationships between the host and storage system, there are multiple contexts to choose from.

When you select any of the contexts, a description of that context is displayed.

For descriptions of the contexts that are defined in SRM Report Optimizer, refer to the contexts guide.

# <span id="page-11-2"></span>Saving reports

To save a report:

<span id="page-11-4"></span>1 Click the **Save** icon:

<span id="page-11-0"></span>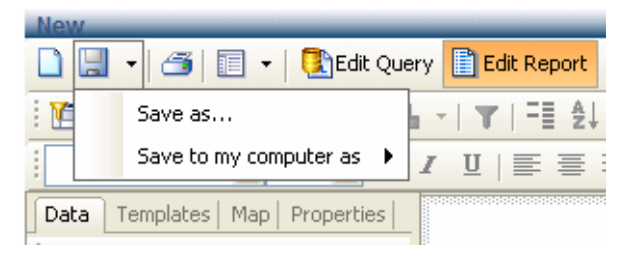

**Figure 1 Saving Reports**

- 2 You have two options for saving the report you just created:
	- a To save the report on your SRM Report Optimizer server, select **Save as**, assign a name to the report, and save it to any location other than Public Folders > Report Pack. For example, if this is a frequently used report, you can save it to the My folders > Favorites folder.
	- b To save the report to a local disk, select **Save to my computer as**, and select an export type.

### Best Practices

Create a new folder in a location other than Public folders > Report Pack. For example, you could create a folder called My Reports. This will ensure that the reports you create are not overwritten when your SRM Report Optimizer server is updated with a new version of the Report Pack. After creating a new folder, save all of your new reports in this folder or in sub-folders within this folder.

<span id="page-11-3"></span><span id="page-11-1"></span>Before you save a report to a local disk, make sure you save it on the SRM Report Optimizer server so you can run it again when you log back in.

For more information, see the "Saving documents" section of the "Working with documents" chapter of the Building Reports Using the Java Report Panel guide.

### <span id="page-12-6"></span>Exporting a report in Excel, CSV, or PDF format

To export a report in Excel, CSV, or PDF format, use the **Save to my computer as** option and choose the export type.

<span id="page-12-7"></span><span id="page-12-0"></span>For more information, see the "Saving documents" section of the "Working with documents" chapter of the Building Reports Using the Java Report Panel guide.

## <span id="page-12-4"></span>Using existing reports as a baseline to create new reports

<span id="page-12-1"></span>To use an existing report as a baseline for a new report, use the "Save as" functionality described in ["Saving reports" on page 6.](#page-11-2) Assign the report a new name and save it in a new location. For example, save the hba summary report as My HBA Summary in Public Folders > My Folder.

#### Best practices

Use existing reports as a baseline, and save them as a new report in your reports folder. Modify this clone rather than modifying the original report.

<span id="page-12-2"></span>For more information, see the "Saving documents" section of the "Working with documents" chapter of the Building Reports Using the Java Report Panel guide.

### <span id="page-12-5"></span>Modifying an existing report

To modify an existing report:

- <span id="page-12-8"></span>1 In the Folders pane, browse to the location where you saved the report.
- <span id="page-12-3"></span>2 Right-click the report you want to modify, and select **Modify**. This will bring you to the Report View for the report you selected.

# <span id="page-13-2"></span>Adding new charts to reports

To add a new chart to a report:

<span id="page-13-4"></span><span id="page-13-0"></span>1 While modifying a report, verify that you are in Report View. The Edit Report button is highlighted when you are working in Report View. In the report objects pane, select a report you created by clicking the top edge of the table. A gray box displays around the table.

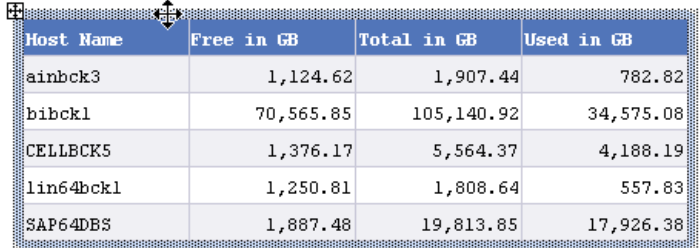

#### **Figure 2 A selected report**

- 2 While pressing the CTRL key, drag and drop the report onto an empty space on the same window. A copy of the report is created.
- 3 Select the copied report by clicking the top edge of the table. A gray box displays around the table. Right-click and select the **Turn To** option. A pop-up window displays the available chart types.
- 4 Select a chart type, and click **OK**.

For more information, see the "To apply a different template to a table with Turn To" section of the "Displaying data in tables" chapter of the Building Reports Using the Java Report Panel guide.

### <span id="page-13-3"></span>Emailing reports

To email a report while viewing it, select **Send > To Email**.

<span id="page-13-5"></span><span id="page-13-1"></span>For more information, see the "InfoView" section of the "Getting Started" chapter of the InfoView user's guide.

# <span id="page-14-2"></span>Scheduling a report to be emailed

To schedule a report to be emailed:

- 5 In the Folders pane, browse to the location where you saved the report.
- <span id="page-14-0"></span>6 Right-click the report you want to email, and click **Schedule**.
- 7 Click **Formats and Destinations**.
- 8 Click the **Email Recipients** checkbox.
- 9 Click **Schedule**.
- **Note:** When you schedule a report, the last saved filter selections are used. Before scheduling a report, save the report with appropriate filter options.

For more information, see the "Scheduling objects" section of the "Working with Objects" chapter of the InfoView user's guide.

# <span id="page-14-3"></span>Sending a unique report URL in an email

To send a unique report URL in an email:

- <span id="page-14-4"></span>1 In the Folders pane, browse to the location where you saved the report.
- <span id="page-14-1"></span>2 Right-click the report you want to email, and click **Schedule**.
- 3 Click **Formats and Destinations**.
- 4 Click the **Email Recipients** checkbox.
- 5 Click **Destinations Options and Settings**.
- 6 Uncheck the **Use the Job Server's defaults** option.
- 7 In the **Add Placeholder** menu next to the Message box, select the **Viewer Hyperlink** option. When a user receives the email, it will include the URL.

### Best Practices

You can embed hyperlinks in intranet web pages on your document management portals. By directing your end users to the URL, you ensure that they always get the latest version of the report.

<span id="page-15-0"></span>Using URLs also helps in reducing capacity utilization because reports do not have to be saved in multiple locations.

For more information, see the "Configuring the destination properties for job servers" section of the "Managing and Configuring Servers" chapter of the administrator's guide.

### <span id="page-15-4"></span>Backing up new reports

<span id="page-15-6"></span>To back up new reports, you need to export a BIAR file. For information about exporting BIAR files, see the "Backing up and restoring server configuration settings" section of the "Managing and Configuring Servers" chapter of the administrator's guide.

### <span id="page-15-1"></span>Best Practices

The new reports you have created are not stored in the SRM Report Optimizer server database, so they should be backed up based on your organization's backup policies.

# <span id="page-15-5"></span><span id="page-15-2"></span>Restoring backed up reports

<span id="page-15-7"></span><span id="page-15-3"></span>To restore backed up reports, you need to import a BIAR file. For information about importing BIAR files, see the see the "Backing up and restoring server configuration settings" section of the "Managing and Configuring Servers" chapter of the administrator's guide.

### <span id="page-16-4"></span>Refreshing out-of-date report data

To refresh out-of-date data, click **Refresh All** when viewing your report. This triggers a fresh database fetch operation.

<span id="page-16-5"></span><span id="page-16-0"></span>**Note:** The first time you run a default report, it will not contain data until you click **Refresh All**.

### Best practices

<span id="page-16-1"></span>When you save a report, you have the option to refresh the data when opening the report. If the report takes a long time to run, you will have to wait for the report contents to display. For this reason, you can leave the "Refresh on open" checkbox un-checked when saving the report. This will enable you to see the last version of the report data when you view the report.

### <span id="page-16-3"></span>Using file-based events with scheduled reports

When scheduling a report, the "Reporter Event" should be used in order for the data to be in synchronization with Report Refresh Cache.

<span id="page-16-2"></span>To use file-based events with scheduled reports:

- 1 Log in to InfoView as described in ["Accessing the SRM Report Optimizer](#page-9-3)  [web interface" on page 4.](#page-9-3)
- 2 Select the folder that contains the report you want to schedule, and click **Schedule** link for that report
- 3 In the Events section, move "Reporter Event" from "Available Events" to "Events to wait for."
- **Note:** If the file already exists prior to the creation of the event, the event is not triggered. In this case, the event is triggered only when the file is removed and then recreated. If you want an event to be triggered multiple times, you must remove and recreate the file each time.

### <span id="page-17-5"></span>Selecting elements for scheduled reports

<span id="page-17-0"></span>There are some performance issues associated with selecting a large number of elements for scheduled reports. For example, in an environment with 2000 hosts or 200 switches, selecting all of the elements (or a very large subset) may result in a long run time or the report may fail to load.

### <span id="page-17-3"></span>Seeing how many users are logged on

To see how many users are logged on:

- <span id="page-17-6"></span><span id="page-17-1"></span>1 Launch the Central Management Console as described in ["Accessing the](#page-9-5)  [Central Management Console" on page 4](#page-9-5).
- 2 Click the **Settings** link in the Manage section.
- 3 Click **View global system metrics** to see how many users are logged on.

For more information, see the "Viewing current server metrics" section of the "Improving Performance" chapter of the administrator's guide.

### <span id="page-17-4"></span>Error Message: Refreshing Data

<span id="page-17-2"></span>The Refreshing Data error message displays if you attempt to run a report at a time when the management server is not reachable. The message displays text similar to the following:

An internal error occurred while calling the 'processDPcommands API. (Error: WIS 30270) (Error: INF)

This message will display for the following reasons:

- The tnsnames.ora file is incorrect. Verify that the file is formatted correctly and points to the correct management server. See the "Updating the tnsnames.ora file" section of the installation guide.
- Report cache refresh is running on the management server. Wait for the report cache refresh to complete, and run the report again.

# <span id="page-18-1"></span>Specifying a time when using the calendar tool

When you select a date from the calendar, SRM Report Optimizer assigns a time of 00:00:00. After selecting a date, you can manually enter the time in the following format:

<span id="page-18-0"></span>hh:mm:ss

For example, to specify a time of 1:15 P.M. for an end date of May 11th, the Select End Date box should contain the following:

5/11/2009 13:15:00

# Index

### A

administration console, [4](#page-9-6)

### B

BIAR files, [10](#page-15-6)

### C

Central Management Console, [4](#page-9-6) charts, [8](#page-13-4) contexts, [5](#page-10-2)

### F

folders creating, [6](#page-11-3)

### L

license key, [2](#page-7-4) licensing, [2](#page-7-4)

### R

reports adding charts, [8](#page-13-4) backing up, [10](#page-15-6) creating, [4](#page-9-7) emailing, [8](#page-13-5) exporting, [7](#page-12-7) modifying, [7](#page-12-8) refreshing data, [11](#page-16-5) restoring, [10](#page-15-7) saving,  $6$ unique URL, [9](#page-14-4) Result Objects pane, [4](#page-9-7)

#### U

users viewing, [12](#page-17-6)

#### W

web interface, [4](#page-9-8)

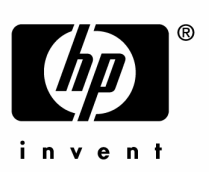

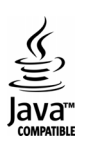